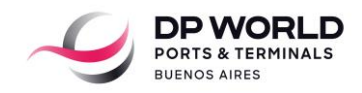

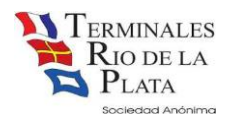

## Manual del usuario – Ingreso de Suministros

Le damos la bienvenida a nuestra aplicación web, que le permite gestionar los ingresos de vehículos para el suministro de buques, barcazas o cruceros. Para acceder a esta herramienta, por favor siga estos pasos.

Para crear y asociar una cuenta de usuario en el Portal de Clientes, siga estos pasos:

- 1. Creación de Cuenta:
	- a. Diríjase [a https://portal.trp.com.ar.](https://portal.trp.com.ar/)
	- b. Si ya posee una cuenta, inicie sesión. Si no la tiene, ingrese directamente a [https://portal.trp.com.ar/singup.](https://portal.trp.com.ar/singup)
	- c. Complete los datos requeridos en el formulario de registro.
- 2. Validación de Cuenta:
	- a. d. Una vez que haya completado el formulario, recibirá un correo electrónico de validación en la dirección de correo proporcionada. Siga las instrucciones en el correo para validar su cuenta.
- 3. Asociación de Usuario Operativo:
	- a. Una vez que haya validado su cuenta, deberá asociar el usuario que utiliza habitualmente para presupuestar y realizar pagos. Para hacerlo, vaya a [https://portal.trp.com.ar/profile.](https://portal.trp.com.ar/profile)
	- b. En la sección correspondiente, haga clic en el ícono de edición (representado como un lápiz) en los campos indicados para asociar su usuario operativo.
	- c. Proporcione su usuario operativo y la contraseña que utiliza para ingresar al presupuestador y realizar pagos.

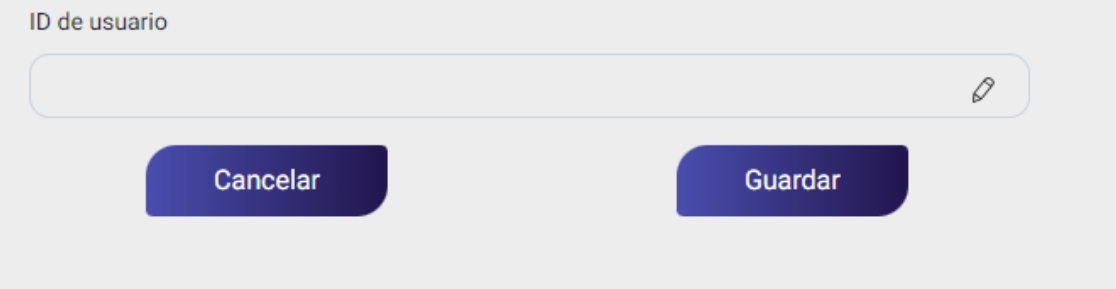

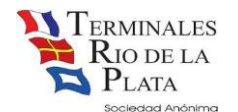

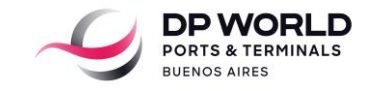

Para ingresar a la aplicación de Solicitud de Ingreso de Suministros, siga estos pasos:

Vaya a la página de inicio del portal, que e[s https://portal.trp.com.ar](https://portal.trp.com.ar/) .

En la sección "Servicios" ubicada en la página de inicio (hacia abajo), busque el icono de la aplicación "Ingreso de Suministros".

Haga clic en el icono de "Solicitud Servicios" para acceder a la aplicación y comenzar a utilizarla.

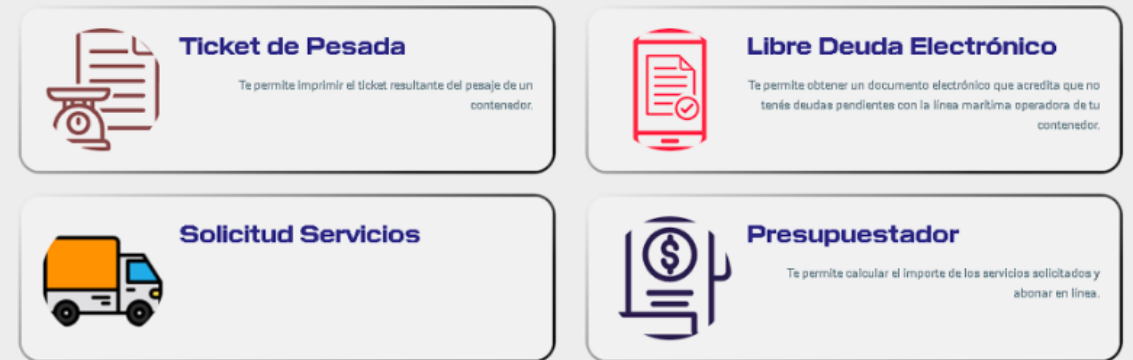

Dentro de la aplicación, encontrará el módulo "Solicitudes" en el menú principal. Desde este módulo, podrá realizar las siguientes acciones:

- 1. **Crear Solicitud:** Utilice esta opción para generar nuevas solicitudes de ingreso.
- 2. **Editar Solicitud:** Modifique las solicitudes existentes según sea necesario previo al ingreso del vehículo.
- 3. **Cancelar Solicitud:** En caso de requerirlo, puede cancelar solicitudes previamente realizadas.
- 4. **Descargar gate pass:** Obtenga los documentos necesarios para el ingreso de los camiones.

Si no dispone de un usuario para acceder a la aplicación o al querer ingresar no le es posible, envíe un correo a [trp\\_ing.suministros@trp.com.ar](mailto:trp_ing.suministros@trp.com.ar) para habilitar su usuario.

*CREAR SOLICITUD*

Dentro de la aplicación, siga estos pasos para crear una solicitud:

- 1. En la pantalla principal, seleccione el botón "CREAR".
- 2. Complete los siguientes datos obligatorios (\*):
- Empresa Transportista / Cliente
- CUIT Facturable: En caso de que el CUIT sea de una Agencia/Linea Marítima o un cliente con cuenta corriente, solamente podrán cargar la solicitud los usuarios que tengan el CUIT asociado en su perfil de usuario. Esto se hace para evitar problemas con el pago futuro.
- Fecha de Ingreso de la mercadería: Tenga en cuenta que una vez vencida la fecha de la solicitud, esta quedará en estado "VENCIDO", y deberá crear una nueva solicitud.

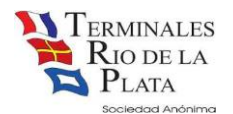

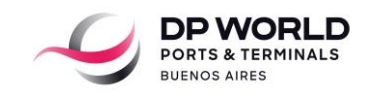

- Mail de Notificaciones: Puede agregar un correo electrónico adicional para recibir notificaciones.
- Datos del Chofer
- DNI del Chofer
- Patente del Vehículo

Asegúrese de completar todos los campos obligatorios para garantizar una correcta creación de la solicitud. Después de proporcionar estos datos, siga las instrucciones en pantalla para finalizar el proceso de creación de la solicitud.

Si tiene alguna pregunta o necesita ayuda adicional durante este proceso, no dude en ponerse en contacto con nuestro equipo de soporte en [trp\\_ing.suministros@trp.com.ar](mailto:trp_ing.suministros@trp.com.ar)

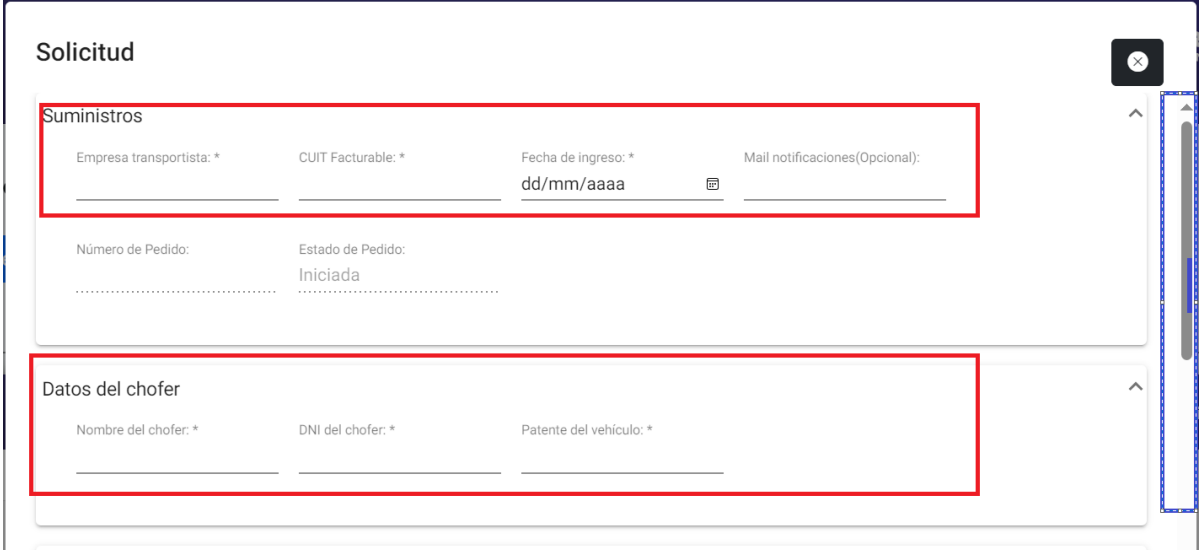

- Datos del buque: deberá seleccionar el tipo de embarcación y Nombre del buque

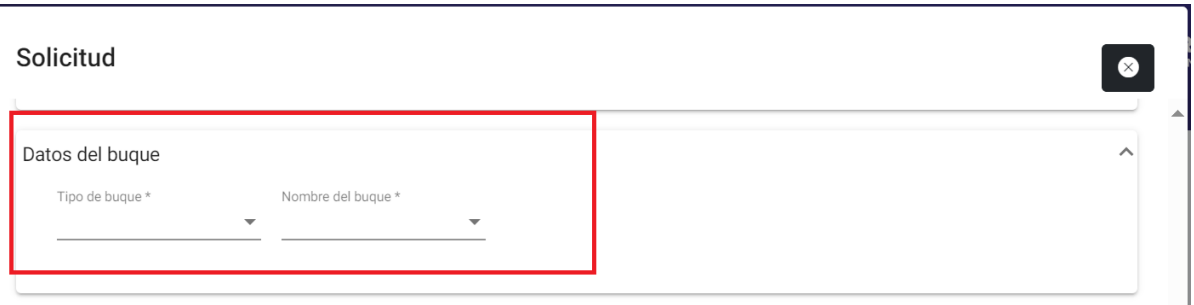

- Lotes:

Al detallar los lotes de mercadería, por favor tenga en cuenta las siguientes consideraciones:

1. Tipo de Mercadería y Embalaje: Es necesario especificar el tipo de mercadería y su respectivo embalaje para cada lote.

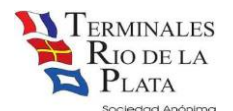

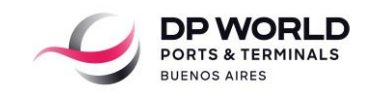

2. Ingreso a Depósito: Solo en el caso de que la mercadería ingrese a depósito para su almacenamiento hasta la llegada del buque, se deben completar obligatoriamente los siguientes campos para cada bulto:

- Tildar la opción "Ingresa a Depósito"
- "Alto, Largo y Ancho" por cada bulto.

Esto garantiza un registro preciso de la mercadería que se almacena en el depósito antes del envío al buque.

3. Es fundamental que, a la llegada del camión, los bultos y embalajes coincidan con la información proporcionada en la aplicación. La veracidad de estos datos es esencial para un proceso eficiente.

4. Si está ingresando mercadería en un camión destinada a varios buques, es necesario completar una solicitud separada para cada buque, incluyendo el detalle correspondiente de cada envío. La mercadería no se descargará del camión si la información declarada no coincide con lo presente en la realidad.

Por favor, siga estas directrices para asegurar la correcta gestión de sus lotes de mercadería y facilitar un proceso de envío sin contratiempos.

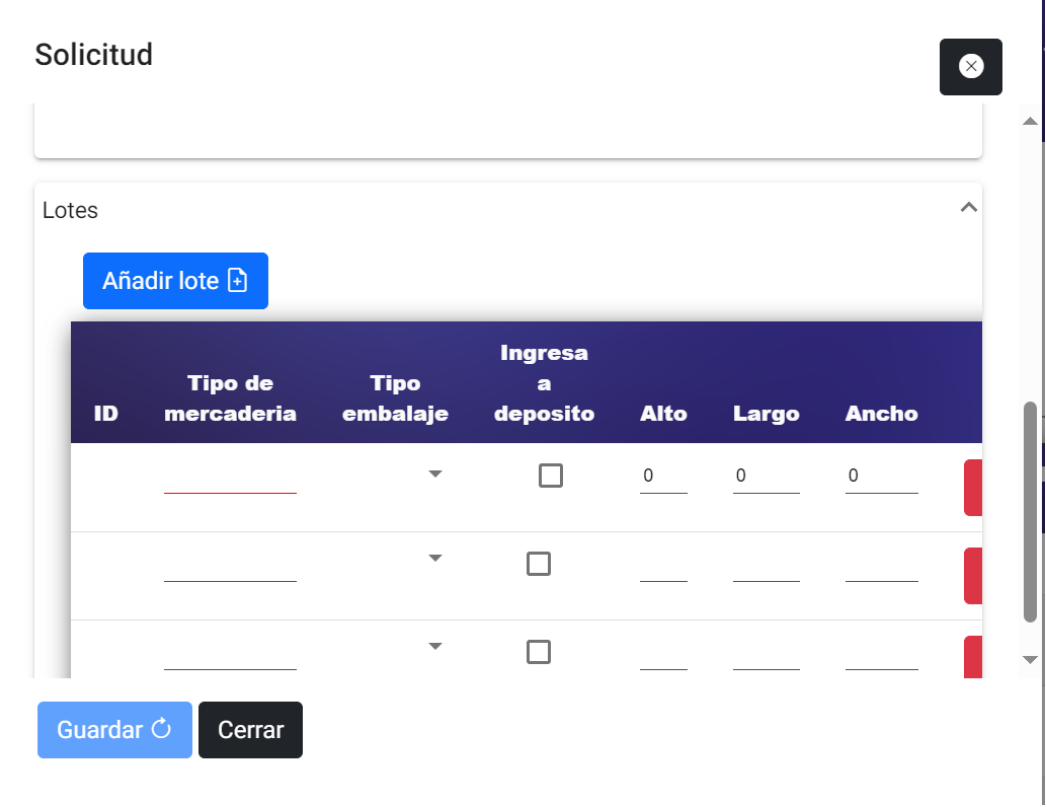

Una vez que haya completado todos los campos de la solicitud, siga estos pasos:

1. Haga clic en el botón "GUARDAR".

Al guardar la información, se enviarán automáticamente los siguientes correos electrónicos a las direcciones de correo relacionadas al cliente y al usuario:

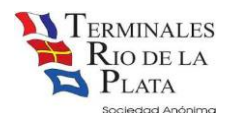

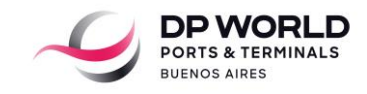

- Confirmación de Solicitud: Este correo electrónico confirmará la recepción de la solicitud y proporcionará un resumen de la información enviada. Adicionalmente encontrará adjunto el gate pass.

- Actualización de Solicitud: En caso de que se realice alguna modificación en la solicitud después de guardarla, se enviará una notificación por correo electrónico para informar sobre los cambios. Adicionalmente encontrará adjunto el gate pass.

Estos correos electrónicos son una forma efectiva de mantener a todas las partes involucradas informadas sobre el progreso de la solicitud y cualquier actualización relevante.

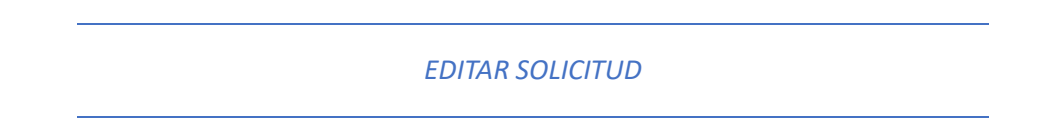

Para llevar a cabo la edición de una solicitud, siga estos pasos:

1. Acceda al módulo "Solicitudes" ubicado en el menú principal.

2. Utilice los filtros disponibles para buscar la solicitud que desea editar. La solicitud que desee modificar debe encontrarse en estado "INICIADA" o "FACTURADA". Haga clic en la solicitud que desea editar.

3. Realice las modificaciones necesarias en los datos de la solicitud.

4. Después de haber realizado las modificaciones, seleccione el botón "Guardar" para confirmar y guardar los cambios.

Estos pasos le permitirán editar una solicitud de manera efectiva.

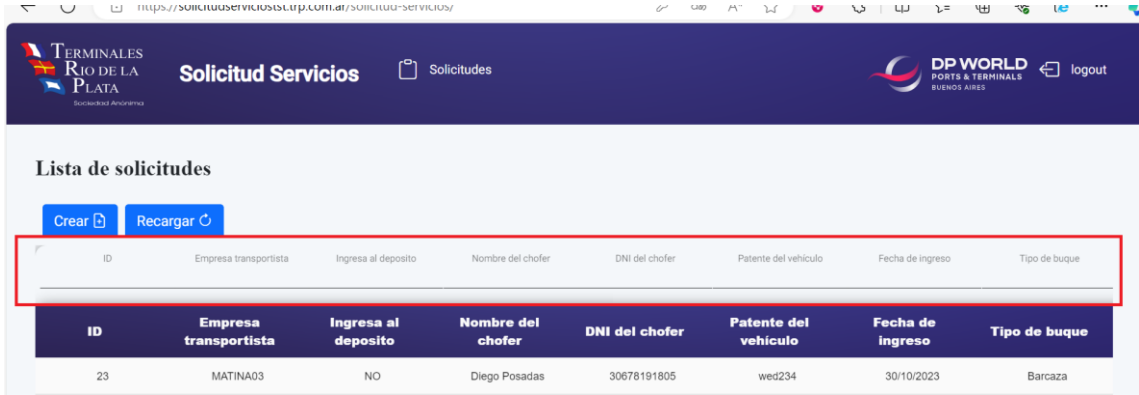

Al modificar la solicitud, le llegará un correo electrónico confirmando los cambios.

*CANCELAR SOLICITUD*

Para cancelar una solicitud, siga estos pasos:

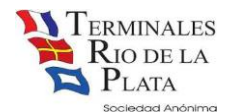

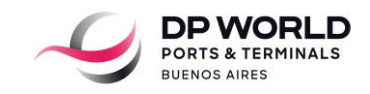

1. Diríjase al módulo "Solicitudes" en el menú principal.

2. Utilice los filtros para buscar la solicitud que desea cancelar. Asegúrese de que la solicitud esté en estado "INICIADA" o "FACTURADA". Haga clic en la solicitud que desea cancelar.

3. Luego, seleccione el botón "Cancelar".

Una vez que la solicitud haya sido cancelada, se enviará el siguiente correo electrónico:

Con esta acción, el pase y el pedido de facturación quedan cancelados. Si desea generar un nuevo ingreso, deberá CREAR una nueva solicitud. Si ya había abonado un ingreso que luego cancela, se podrá reutilizar este pago para un futuro ingreso o bien, deberá solicitar una nota de crédito.

Este mensaje confirma que la solicitud ha sido cancelada y proporciona instrucciones claras para crear una nueva solicitud si es necesario.

## *DESCARGAR GATE PASS*

Si necesita descargar el pase, hay dos opciones disponibles para hacerlo:

1. Correo Electrónico: El pase se envía adjunto al correo electrónico en el momento en que genera la solicitud. Puede buscar el correo electrónico relacionado con la solicitud y descargar el pase desde allí.

2. Dentro de la Aplicación: Alternativamente, puede acceder a la aplicación, abrir la solicitud deseada y seguir estos pasos:

a. Busque la solicitud que contiene el pase que desea descargar.

 b. Una vez que haya abierto la solicitud, busque y haga clic en el botón que dice "Descargar Gatepass".

De esta manera, tendrá la opción de descargar el pase directamente desde la aplicación o desde el correo electrónico, según su preferencia.

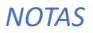

Si no cuenta con un usuario y contraseña, o si su CUIT no está registrado en nuestro sistema, siga estas instrucciones:

- 1. Para solicitar un usuario y contraseña, envíe un correo electrónico a TRP\_facturacion@trp.com.ar. En el correo, por favor incluya la siguiente información:
	- a. Para la solicitud de usuario y contraseña:
		- Su nombre completo.
		- Nombre de la empresa o entidad.
		- Detalles de contacto (número de teléfono y dirección de correo electrónico).

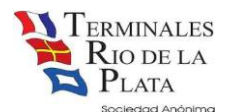

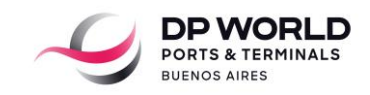

- Cualquier información adicional requerida por el sistema.

2. Si el CUIT no está registrado en nuestro sistema, deberá enviar un mail a TRP facturacion@trp.com.ar. Se adjunta link con requisitos: <https://www.trp.com.ar/files/publications/Alta-de-Clientes-1021.pdf>

Para realizar el pago de un ingreso, la única opción disponible es a través del cotizador web. Deberá ingresar el número de solicitud que se le proporcionará por correo electrónico. Siga las instrucciones proporcionadas en el correo para completar el proceso de pago de manera efectiva.

Si tiene alguna pregunta adicional o necesita asistencia, no dude en ponerse en contacto con nuestro equipo de soporte en [trp\\_ing.suministros@trp.com.ar](mailto:trp_ing.suministros@trp.com.ar)